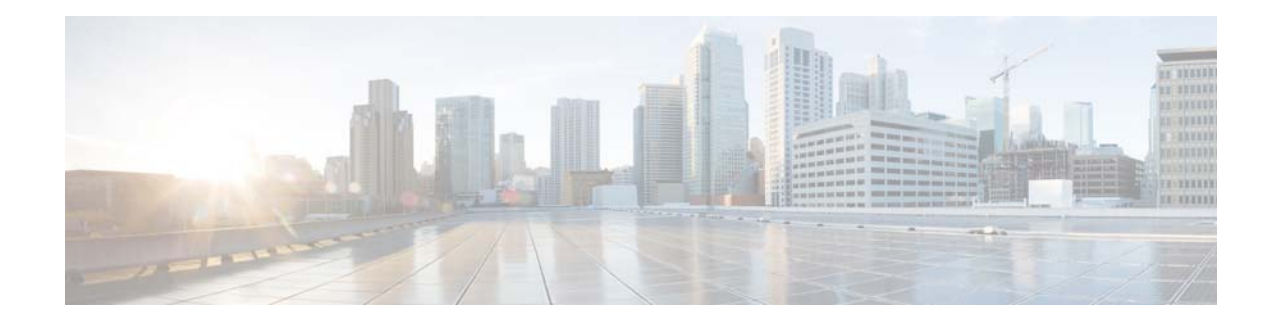

# **Release Notes for Catalyst 6500 Supervisor Engine 2T and Catalyst 6800 Series Switches ROMMON**

#### **October 25, 2016**

- **•** [Overview, page 2](#page-1-0)
- **•** [Software Images, page 2](#page-1-1)
- **•** [New Features in Catalyst 6840 ROMMON Software Release 15.2\(02r\)SYS1, page 2](#page-1-2)
- [New Features in Catalyst 6880 ROMMON Software Release 15.1\(02r\)SYS3, page 3](#page-2-3)
- **•** [New Features in Catalyst 6880 ROMMON Software Release 15.1\(02r\)SYS2, page 3](#page-2-2)
- **•** [New Features in Catalyst 6500 Supervisor Engine 2T ROMMON Software Release 12.2\(50r\)SYS4,](#page-2-0)  [page 3](#page-2-0)
- New Features in Catalyst 6500 Supervisor Engine 2T ROMMON Software Release 12.2(50r)SYS3, [page 3](#page-2-1)
- **•** [Caveats Resolved in Catalyst 6840 ROMMON Software Release 15.2\(02r\)SYS1, page 4](#page-3-2)
- **•** [Caveats Resolved in Catalyst 6880 ROMMON Software Release 15.1\(02r\)SYS3, page 4](#page-3-4)
- **•** [Caveats Resolved in Catalyst 6880 ROMMON Software Release 15.1\(02r\)SYS2, page 4](#page-3-1)
- **•** [Caveats Resolved in Catalyst 6500 Supervisor Engine 2T ROMMON Software Release](#page-3-0)  [12.2\(50r\)SYS4, page 4](#page-3-0)
- **•** [Caveats Resolved in Catalyst 6500 Supervisor Engine 2T ROMMON Software Release](#page-3-3)  [12.2\(50r\)SYS3, page 4](#page-3-3)
- **•** [Upgrading the Supervisor Engine 2T ROMMON, page 5](#page-4-0)
- **•** [Selecting a ROMMON Image, page 9](#page-8-0)
- **•** [Upgrading the Catalyst 6800 Series Switches ROMMON, page 11](#page-10-0)
- **•** [Obtaining Documentation and Submitting a Service Request, page 12](#page-11-0)

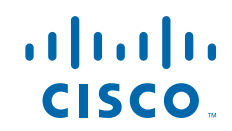

## <span id="page-1-0"></span>**Overview**

This publication describes how to upgrade the Supervisor Engine 2T and Catalyst 6800 Series Switches ROMMON image. The alternative is to order the upgrade kit and physically replace the ROMMON (boot ROM).

The supervisor engine ROMMON consists of two modules:

- **•** A permanent ROMMON software image.
- **•** An upgradeable ROMMON software image.

### <span id="page-1-1"></span>**Software Images**

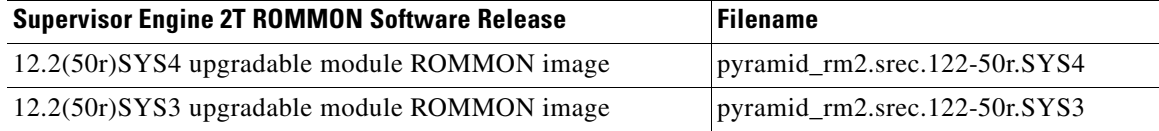

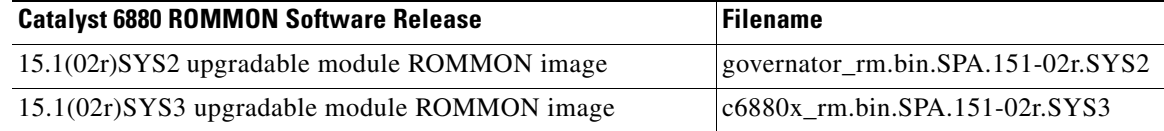

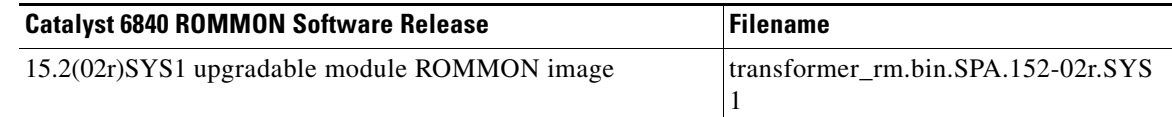

## <span id="page-1-2"></span>**New Features in Catalyst 6840 ROMMON Software Release 15.2(02r)SYS1**

- **•** SFP Management port support in rommon-The management port (mgmt0) can be operated in the following modes,
	- **–** RJ45 (Default mode)
	- **–** SFP

The default mode is RJ45.

To enable SFP mode for management port in rommon, SFP\_MGMT=1 rommon variable need to be set.

ן

Example:

```
rommon 1 > SFP_MGMT=1
rommon 2 > sync
rommon 3 >
```
To go back to default mode (RJ45), SFP\_MGMT rommon variable has to be unset.

Example:

rommon 1 > priv You now have access to the full set of monitor commands.

**Warning some commands will allow you to destroy your configuration and/or system images and could render the machine unbootable.**

```
rommon 2 > unset SFP_MGMT
rommon 3 > sync
rommon 4 >
```
# <span id="page-2-3"></span>**New Features in Catalyst 6880 ROMMON Software Release 15.1(02r)SYS3**

None.

## <span id="page-2-2"></span>**New Features in Catalyst 6880 ROMMON Software Release 15.1(02r)SYS2**

None.

## <span id="page-2-0"></span>**New Features in Catalyst 6500 Supervisor Engine 2T ROMMON Software Release 12.2(50r)SYS4**

None.

## <span id="page-2-1"></span>**New Features in Catalyst 6500 Supervisor Engine 2T ROMMON Software Release 12.2(50r)SYS3**

ROMMON support for the No Service Password-Recovery feature [\(CSCtq73649](http://tools.cisco.com/Support/BugToolKit/search/getBugDetails.do?method=fetchBugDetails&bugId=CSCtq73649))

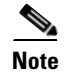

 $\mathbf I$ 

**Note** The [No Service Password-Recovery](http://www.cisco.com/en/US/docs/ios-xml/ios/sec_usr_cfg/configuration/15-sy/sec-no-svc-pw-recvry.html) feature requires ROMMON version 12.2(50r)SYS3.

## <span id="page-3-2"></span>**Caveats Resolved in Catalyst 6840 ROMMON Software Release 15.2(02r)SYS1**

None.

# <span id="page-3-4"></span>**Caveats Resolved in Catalyst 6880 ROMMON Software Release 15.1(02r)SYS3**

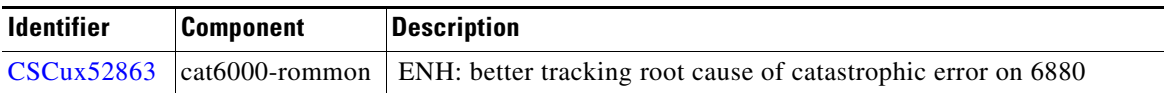

## <span id="page-3-1"></span>**Caveats Resolved in Catalyst 6880 ROMMON Software Release 15.1(02r)SYS2**

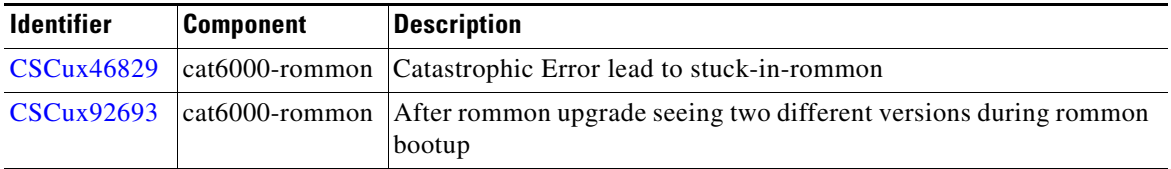

# <span id="page-3-0"></span>**Caveats Resolved in Catalyst 6500 Supervisor Engine 2T ROMMON Software Release 12.2(50r)SYS4**

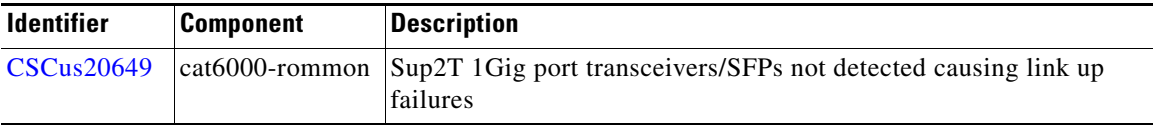

# <span id="page-3-3"></span>**Caveats Resolved in Catalyst 6500 Supervisor Engine 2T ROMMON Software Release 12.2(50r)SYS3**

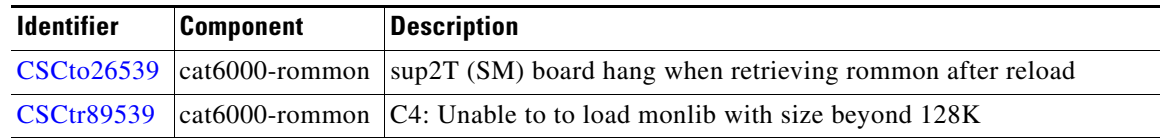

### <span id="page-4-0"></span>**Upgrading the Supervisor Engine 2T ROMMON**

```
\begin{picture}(20,20) \put(0,0){\line(1,0){10}} \put(15,0){\line(1,0){10}} \put(15,0){\line(1,0){10}} \put(15,0){\line(1,0){10}} \put(15,0){\line(1,0){10}} \put(15,0){\line(1,0){10}} \put(15,0){\line(1,0){10}} \put(15,0){\line(1,0){10}} \put(15,0){\line(1,0){10}} \put(15,0){\line(1,0){10}} \put(15,0){\line(1,0){10}} \put(15,0){\line(1
```
**Note** Recommended procedure for ROMMON upgrade of Supervisor in VSS Quad-Sup SSO (V4SO): Use the command *upgrade rom-monitor* to upgrade the ROMMON image, preference region/invalidate region on current active Supervisor. Initiate a switchover using the command *redundancy force-switchover.* Upgrade the current active Supervisor. Four switchovers are required to upgrade all Supervisors. For a VSS, specify the switch number before the slot number keyword, in the commands.

- **Note •** Before performing this procedure, download the new ROMMON image from www.cisco.com.
	- **•** In this example, the module is in slot 1.

#### **Step 1** Check the active ROMMON information:

```
Router# show rom-monitor slot 1 sp
Region Gold: version: V12.2(50r)SYS2
Region F1: INVALID, version: NA 
Region F2: INVALID, version: NA 
Currently running ROMMON from S (Gold) region 
Router#
```
The display indicates that the active ROMMON is running in the gold region.

**Step 2** Update the upgradeable ROMMON software version:

```
Router# upgrade rom-monitor slot 1 sp file 
tftp://server/tftpboot-users/pyramid_rm2.srec.122-50r.SYS3
Copying tftp://server/tftp-users/pyramid_rm2.srec.122-50r.SYS3 onto SP's bootdisk 
bootdisk:upg_sp_rommon.srec...
Loading tftp-users/pyramid_rm2.srec.122-50r.SYS3 from server (via Vlan69): !!!!!!!!!!!!
[OK - 2850876 bytes]
```

```
timestamp: ROMMON image upgrade in progress
timestamp: Signature verification successful
timestamp: Erasing flash
timestamp: Programming flash
timestamp: Verifying new image
timestamp: ROMMON image upgrade complete, Supervisor engine must be reloaded.
Router#
```
**Step 3** Check the new active ROMMON information:

```
Router# show rom-monitor slot 1 sp
Region Gold: version: V12.2(50r)SYS2
Region F1: APPROVED, version: V12.2(50r)SYS3, preferred
Region F2: INVALID, version: NA
Currently running ROMMON from S (Gold) region
Router#
```
**Step 4** Reload the runtime image on the supervisor engine:

```
Router# reload
Proceed with reload? [confirm]
```
- **Note** Be sure to complete Step 5 before performing either or the following actions:
	- **•** An online insertion and removal (OIR) of the supervisor engine.
	- **•** Power cycling the supervisor engine. The ROMMON upgrade might fail if you perform either of these actions before verifying that the runtime image successfully booted.

**Step 5** After the system comes up, check the ROMMON information again:

```
Router# show rom-monitor slot 1 sp
Region Gold: version: V12.2(50r)SYS2
Region F1: APPROVED, version: V12.2(50r)SYS3 , preferred
Region F2: INVALID, version: NA
Currently running ROMMON from F1 region 
Router#
```
The "Region F1" field should show "APPROVED" and "preferred." The ROMMON stored in the Region F1 is now the active ROMMON.

### **Upgrading ROMMON For a Supervisor Engine 2T VSS**

This example is based on a QUAD SUP VSS (2 SUPs in each chassis- SW1 and SW2).

Same procedure applies to a DUAL SUP VSS (1 SUP in each chassis- SW1 and SW2)

**Step 1** Check the slot of the SUP in both chassis, using *show switch virtual redundancy* command or a *show mod sw 1* or *show mod sw 2* commands .

```
QUADSUP_VSS_TEST#sh sw virtual 
Switch mode : Virtual Switch
Virtual switch domain number : 100
Local switch number : 1
Local switch operational role: Virtual Switch Active
Peer switch number : 2
Peer switch operational role : Virtual Switch Standby
QUADSUP_VSS_TEST#sh sw virtual redundancy 
                  My Switch Id = 1
                 Peer Switch Id = 2
        Last switchover reason = user forced
     Configured Redundancy Mode = sso
      Operating Redundancy Mode = sso
Switch 1 Slot 1 Processor Information :
      -----------------------------------------------
        Current Software state = ACTIVE
       Uptime in current state = 8 minutes
                  Image Version = Cisco IOS Software, s2t54 Software 
(s2t54-IPSERVICESK9-M), Version 15.2(1)SY2, RELEASE SOFTWARE (fc3)
Technical Support: http://www.cisco.com/techsupport
Copyright (c) 1986-2016 by Cisco Systems, Inc.
Compiled Fri 01-Apr-16 16:46 by prod_rel_team
                          BOOT = bootdisk:s2t54-ipservicesk9-mz.SPA.152-1.SY2.bin,12;
                    CONFIG_FILE = 
                       BOOTLDR = 
         Configuration register = 0x2102
                  Fabric State = ACTIVE
```
I

```
 Control Plane State = ACTIVE
Switch 1 Slot 2 Processor Information :
       -----------------------------------------------
         Current Software state = STANDBY HOT (CHASSIS)
        Uptime in current state = 13 minutes
                  Image Version = Cisco IOS Software, s2t54 Software 
(s2t54-IPSERVICESK9-M), Version 15.2(1)SY2, RELEASE SOFTWARE (fc3)
Technical Support: http://www.cisco.com/techsupport
Copyright (c) 1986-2016 by Cisco Systems, Inc.
Compiled Fri 01-Apr-16 16:46 by prod_rel_team
                            BOOT = bootdisk:s2t54-ipservicesk9-mz.SPA.152-1.SY2.bin,12;
                     CONFIG_FILE = 
                         BOOTLDR = 
         Configuration register = 0x2102
                   Fabric State = ACTIVE
            Control Plane State = STANDBY
```
Switch 2 Slot 2 Processor Information : -----------------------------------------------

```
 Current Software state = STANDBY HOT (switchover target)
        Uptime in current state = 7 minutes
                  Image Version = Cisco IOS Software, s2t54 Software 
(s2t54-IPSERVICESK9-M), Version 15.2(1)SY2, RELEASE SOFTWARE (fc3)
Technical Support: http://www.cisco.com/techsupport
Copyright (c) 1986-2016 by Cisco Systems, Inc.
Compiled Fri 01-Apr-16 16:46 by prod_rel_team
                           BOOT = bootdisk:s2t54-ipservicesk9-mz.SPA.152-1.SY2.bin,12;
                    CONFIG_FILE = 
                        BOOTLDR = 
         Configuration register = 0x2102
                   Fabric State = ACTIVE
            Control Plane State = STANDBY
```
Switch 2 Slot 1 Processor Information : -----------------------------------------------

```
 Current Software state = STANDBY HOT (CHASSIS)
        Uptime in current state = 6 minutes
                  Image Version = Cisco IOS Software, s2t54 Software 
(s2t54-IPSERVICESK9-M), Version 15.2(1)SY2, RELEASE SOFTWARE (fc3)
Technical Support: http://www.cisco.com/techsupport
Copyright (c) 1986-2016 by Cisco Systems, Inc.
Compiled Fri 01-Apr-16 16:46 by prod_rel_team
                           BOOT = bootdisk:s2t54-ipservicesk9-mz.SPA.152-1.SY2.bin,12;
                    CONFIG_FILE = 
                        BOOTLDR = 
         Configuration register = 0x2102
                   Fabric State = ACTIVE
            Control Plane State = STANDBY
```
#### **Step 2** Check the active ROMMON information

 $\mathbf I$ 

```
QUADSUP_VSS_TEST#show rom-monitor switch 1 slot 1 sp ?
   | Output modifiers
  \langle c \rangleQUADSUP_VSS_TEST#show rom-monitor switch 1 slot 1 sp 
Region Gold: version: V12.2(50r)SYS2
Region F1: INVALID, version: NA
```
Region F2: INVALID, version: NA Currently running ROMMON from S (Gold) region

#### **Step 3** Update the upgradeable ROMMON software version:

QUADSUP\_VSS\_TEST#upgrade rom-monitor switch 1 slot 1 ? file the name of the Rommon file invalidate set a rommon region to invalid preference set rommon region boot preference

QUADSUP\_VSS\_TEST#upgrade rom-monitor switch 1 slot 1 file tftp://server/tftpboot-users/pyramid\_rm2.srec.122-50r.SYS3

Copying tftp://server/tftp-users/pyramid\_rm2.srec.122-50r.SYS3 onto SP's bootdisk bootdisk:upg\_sp\_rommon.srec... Loading tftp-users/pyramid\_rm2.srec.122-50r.SYS3 from server (via Vlan69): !!!!!!!!!!!!! [OK - 2850876 bytes] timestamp: ROMMON image upgrade in progress timestamp: Signature verification successful timestamp: Erasing flash timestamp: Programming flash timestamp: Verifying new image timestamp: ROMMON image upgrade complete, Supervisor engine must be reloaded.

NOTE : Instead of tftp , we can also use bootdisk

#### **Step 4** Check the new active ROMMON information. It will still point to the old rommonimage

QUADSUP\_VSS\_TEST#show rom-monitor switch 1 slot 1 sp Region Gold: version: V12.2(50r)SYS2 Region F1: INVALID, version: NA Region F2: INVALID, version: NA Currently running ROMMON from S (Gold) region

#### **Step 5** Do a switchover now .This will reload the present active

QUADSUP\_VSS\_TEST#redundancy force-switchover

This will reload the active unit and force switchover to standby[confirm] Preparing for switchover. Now SW1 became standby and SW2 became active .

QUADSUP\_VSS\_TEST#sh sw virtual Switch mode : Virtual Switch Virtual switch domain number : 100 Local switch number : 2 Local switch operational role: Virtual Switch Active Peer switch number : 1 Peer switch operational role : Virtual Switch Standby

**Step 6** Repeating step 1 to 4 for SWITCH2 now in steps 5-8 (SW2 is the current ACTIVE).

QUADSUP\_VSS\_TEST#show rom-monitor switch 2 slot 2 sp Region Gold: version: V12.2(50r)SYS2 Region F1: INVALID, version: NA Region F2: INVALID, version: NA Currently running ROMMON from S (Gold) region

#### **Step 7** Update the upgradeable ROMMON software version

QUADSUP\_VSS\_TEST#upgrade rom-monitor switch 2 slot 2 file tftp://server/tftpboot-users/pyramid\_rm2.srec.122-50r.SYS3

Ι

Copying tftp://server/tftp-users/pyramid\_rm2.srec.122-50r.SYS3 onto SP's bootdisk bootdisk:upg\_sp\_rommon.srec... Loading tftp-users/pyramid\_rm2.srec.122-50r.SYS3 from server (via Vlan69): !!!!!!!!!!!!! [OK - 2850876 bytes] timestamp: ROMMON image upgrade in progress timestamp: Signature verification successful timestamp: Erasing flash timestamp: Programming flash timestamp: Verifying new image timestamp: ROMMON image upgrade complete, Supervisor engine must be reloaded.

#### **Step 8** Check the new active ROMMON information. It will still point to the old rommonimage

QUADSUP\_VSS\_TEST#show rom-monitor switch 2 slot 2 sp Region Gold: version: V12.2(50r)SYS2 Region F1: INVALID, version: NA Region F2: INVALID, version: NA Currently running ROMMON from S (Gold) region

#### **Step 9** Do a switchover now .This will reload the present active

QUADSUP\_VSS\_TEST#redundancy force-switchover

This will reload the active unit and force switchover to standby[confirm] Preparing for switchover.

Now, we are back to original scenario:

SW1 became active and SW2 became standby.

```
QUADSUP_VSS_TEST#sh sw virtual 
Switch mode : Virtual Switch
Virtual switch domain number : 100
Local switch number : 1
Local switch operational role: Virtual Switch Active
Peer switch number : 2
Peer switch operational role : Virtual Switch Standby
```
After this , check the "show version" output to see the new ROMMON. It should point to 12.2(50r)SYS3 .

**Step 10** (Optional) After Step 3, go to Step 5, upgrade the standby rommon and reload the full chassis (VSS) using the *QUADSUP\_VSS\_TEST#redundancy reload shelf* command.

### <span id="page-8-0"></span>**Selecting a ROMMON Image**

There are three regions (including the Gold region) where versions of the ROMMON image can reside.

The ROMMON software upgrade feature supports two ROMMON images (one in region F1, the second in region F2) in addition to the ROMMON version in the gold region. You can change the preference as required. The change takes effect after a reset.

To disqualify a region with a downloaded ROMMON version and use the ROMMON version in the gold region, perform these steps:

**Step 1** Check the active ROMMON information:

```
Router# show rom-monitor slot 1 sp
Region Gold: version: V12.2(50r)SYS2
Region F1:APPROVED, version: V12.2(50r)SYS3, preferred
Region F2:INVALID, version: NA 
Currently running ROMMON from F1 region
```
**Step 2** Disqualify a specific ROMMON region:

Router# **upgrade rom-monitor slot 1 invalidate region1**

You are about to mark F1 region of SP ROMMON in slot 1 as an invalid region, proceed[n]? **y** Router#

**Step 3** Reload the supervisor engine for the change to take effect:

Router# **reload** Proceed with reload? [confirm]

<output truncated>

#### **Step 4** Verify the change:

Router# **show rom-monitor slot 1 sp** Region Gold: version: V12.2(50r)SYS2 Region F1: INVALID, version: V12.2(50r)SYS3 Region F2:INVALID, version: NA Currently running ROMMON from S (Gold) region

To select a downloaded ROMMON image, perform this task:

#### **Step 1** Check the active ROMMON information:

Router# **show rom-monitor slot 1 sp** Region Gold: version: V12.2(50r)SYS2 Region F1:APPROVED, version: V12.2(50r)SYS3 Region F2:INVALID, version: NA Currently running ROMMON from S (Gold) region

**Step 2** Change the ROMMON preference:

Router# **upgrade rom-monitor slot 1 sp preference region1**

You are about to mark F1 region of SP ROMMON in slot 5 as the boot preference region, proceed[n]? **y** Router#

#### **Step 3** Reload the supervisor engine for the change to take effect:

Router# **reload** Proceed with reload? [confirm]

<output truncated>

#### **Step 4** Verify the change:

```
Router# show rom-monitor slot 1 sp
Region Gold: version: V12.2(50r)SYS2
Region F1:APPROVED, version: V12.2(50r)SYS3, preferred
Region F2:INVALID, version: NA 
Currently running ROMMON from F1 region
```
### <span id="page-10-0"></span>**Upgrading the Catalyst 6800 Series Switches ROMMON**

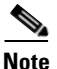

**Note** Recommended procedure for ROMMON upgrade of Catalyst 6800 series switches in VSS is by using the command *upgrade rom-monitor*.

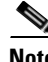

**Note** Before performing this procedure, download the new ROMMON image from www.cisco.com.

In this example, the module is in slot 1.

#### **Step 1** Check the active ROMMON information:

Router#sh rom-monitor slot 1 sp Rommon image is running from UPGRADABLE region System Bootstrap, Version 15.2(02)SY [Rel 1.1], RELEASE SOFTWARE Copyright (c) 1994-2015 by cisco Systems, Inc.

The display indicates that the active ROMMON is running in the UPGRADABLE region.

#### **Step 2** Update the upgradeable ROMMON software version:

Router#dir bootdisk:transformer\_rm.bin.SPA.152-02r.SYS1 Directory of bootdisk:/transformer\_rm.bin.SPA.152-02r.SYS1

16 -rw- 8388608 May 1 2016 23:10:28 +00:00 transformer\_rm.bin.SPA.152-02r.SYS1

1928724480 bytes total (198737920 bytes free)

Router#upgrade rom-monitor slot 1 file bootdisk:transformer\_rm.bin.SPA.152-02r.SYS1 ROMMON image upgrade in progress.. Please do not power cycle the box.

```
Erasing flash 
##########################################################################################
######################################
```

```
Programming flash 
##########################################################################################
######################################
```
Verifying magic in flash ROMMON image upgrade complete, Supervisor engine must be reloaded.

Router#

Router#

**Step 3** Reload the runtime image on the Supervisor box:

Router#reload Proceed with reload? [confirm]

**Step 4** After the system comes up, Check the new ROMMON information:

Router# show rom-monitor slot 1 sp

Rommon image is running from UPGRADABLE region

System Bootstrap, Version 15.2(02r)SYS1, RELEASE SOFTWARE Copyright (c) 1994-2015 by cisco Systems, Inc.

### <span id="page-11-0"></span>**Obtaining Documentation and Submitting a Service Request**

For information on obtaining documentation, using the Cisco Bug Search Tool (BST), submitting a service request, and gathering additional information, see *[What's New in Cisco Product Documentation](http://www.cisco.com/c/en/us/td/docs/general/whatsnew/whatsnew.html)*.

To receive new and revised Cisco technical content directly to your desktop, you can subscribe to th[e What's New in Cisco Product Documentation RSS feed.](http://www.cisco.com/assets/cdc_content_elements/rss/whats_new/whatsnew_rss_feed.xml) The RSS feeds are a free service.

Cisco and the Cisco logo are trademarks or registered trademarks of Cisco and/or its affiliates in the U.S. and other countries. To view a list of Cisco trademarks, go to this URL[: www.cisco.com/go/trademarks.](http://www.cisco.com/go/trademarks) Third-party trademarks mentioned are the property of their respective owners. The use of the word partner does not imply a partnership relationship between Cisco and any other company. (1110R)

Any Internet Protocol (IP) addresses and phone numbers used in this document are not intended to be actual addresses and phone numbers. Any examples, command display output, network topology diagrams, and other figures included in the document are shown for illustrative purposes only. Any use of actual IP addresses or phone numbers in illustrative content is unintentional and coincidental.

Ι

© 2016 Cisco Systems, Inc. All rights reserved.